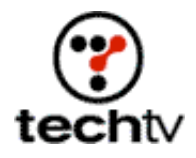

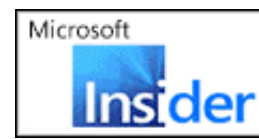

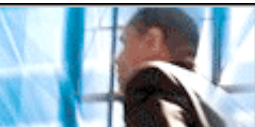

Return to Regular View

## **Make Heavy Metal in Photoshop**

**Image-editing guru Bert Monroy shows you how to cook up a brushedmetal nameplate.**

By Bert Monroy

In this exercise, we'll create a heavy-looking, brushed-metal nameplate using Photoshop. The result should look like what you see to the right.

- 1. The first step is creating the wall the metal plate sits on. In a new Photoshop file, fill the background with the color you want the wall to be.
- 2. Apply the Texturizer filter (Filter > Texture > Texturizer). Select the Sandstone Texture.
- 3. Create a new layer.
- 4. Choose a medium gray for the foreground color.
- 5. Using the Rectangle tool, create a rectangle the size you want for the nameplate.
- 6. Create a new layer. Using the Rectangular Marquee tool, select an area that's larger than the nameplate in step 5.
- 7. Fill the selection with the medium gray.
- 8. Apply the Add Noise filter (Filter > Noise > Add Noise). Slide the Noise Amount selector to the right to create a lot of noise.
- 9. Apply the Motion Blur filter (Filter > Blur > Motion Blur). Select the angle and distance that you desire.
- 10. Hold down the Option button on a Mac or the Alt key on a PC and click between the two layers in the Layer palette. This will create a clipping group between the layer with the texture and the layer with the shape for the nameplate.
- 11. Click on the textured layer in the Layer palette and choose Merge Down from the palette drop-down menu.
- 12. Double-click on the layer with the nameplate to bring up the Layer Style dialog box.
- 13. Choose Drop Shadow.
- 14. Choose Bevel and Emboss. In Bevel and Emboss, choose Chisel Hard for the Technique. Increase the size and depth a bit and click OK.
- 15. Create a new layer.
- 16. Using the Elliptical Marquee tool, create a small circle on the upper left of the nameplate within the bevel to serve as a screw.
- 17. Fill the selection with gray.
- 18. Duplicate the circle and move it to the bottom of the plate directly below.
- 19. Select both circles and duplicate them over to the right side of the plate.
- 20. Double-click on the layer with the screws to bring up the Layer Style dialog box.
- 21. Give them a Drop Shadow.
- 22. Choose Bevel and Emboss. In Bevel and Emboss, choose Smooth for the Technique and increase the size to make them rounded. Adjust the Depth to increase the lights and darks. Click OK.
- 23. Create a new layer.
- 24. Using the Line tool in Fill Pixels mode, draw a thick line through each of the screws at different angles.
- 25. Double-click on the layer with the screws to bring up the Layer Style dialog box.
- 26. Choose Bevel and Emboss. In Bevel and Emboss, choose Smooth for the Technique and increase the Depth a bit. Turn off the Global Lighting button. Set the Angle to the opposite of where it is currently set. Click OK.
- 27. Make the layer with the screws a selection by Command-clicking (Ctrlclick on a PC) on it in the layer palette.
- 28. Choose Inverse from the Select menu.
- 29. Make sure you have the layer with the lines selected and press Delete (Backspace on the PC).
- 30. Choose black for the foreground color.
- 31. Choose the Text tool and type what you want to appear on the

nameplate.

- 32. Duplicate the layer.
- 33. In the text layer below, double-click on the layer with the screws to bring up the Layer Style dialog box.
- 34. Give it a Drop Shadow. Click OK.
- 35. Rasterize the top text layer (Layer > Rasterize > Type).
- 36. Lock the Transparency for the layer and fill it with a warm yellow color.
- 37. Double-click on the layer to bring up the Layer Style dialog box for it.
- 38. Choose Bevel and Emboss. In Bevel and Emboss, choose Chisel Hard for the Technique and increase the Size and Depth a bit.
- 39. Choose Satin. In the Satin section, change the color to a bright yellow. Change the Blend Mode to Screen. Play with the different Contour shapes and the Angle, Distance, and Opacity until you have a nice metallic gold look to the letters. Click OK.
- 40. You're done!

*Originally posted February 17, 2004*

Return to Regular View

Copyright © 2004 TechTV Inc. All rights reserved. Use of Techtv.com is subject to certain terms and conditions. We respect your privacy.